<span id="page-0-0"></span>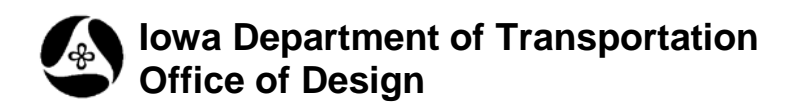

# **InDGN Lines**

**21A-206**

**Design Manual Chapter 21 Automation Tools Instructions** Originally Issued: 09-20-10

The **Geopak Criteria InDGN Line** tools can be accessed from the D&C Manager, as shown at the right.

(If the items are not found as shown, use the *D&C > Edit > Find* tool to locate them.)

While reading this document, refer back to the **D&C** dialog, shown at the right, for the location of all commands listed below.

**Index**

**[Barriers & Walls](#page-1-0)**

**[Curb & Gutter](#page-2-0)**

**[Existing Features](#page-2-1)**

**[Pavement Lines](#page-2-2)**

**[Shoulders](#page-3-0)**

**[Slopes & ditching](#page-3-1)**

**[Text Markers \(ROW\)](#page-4-0)**

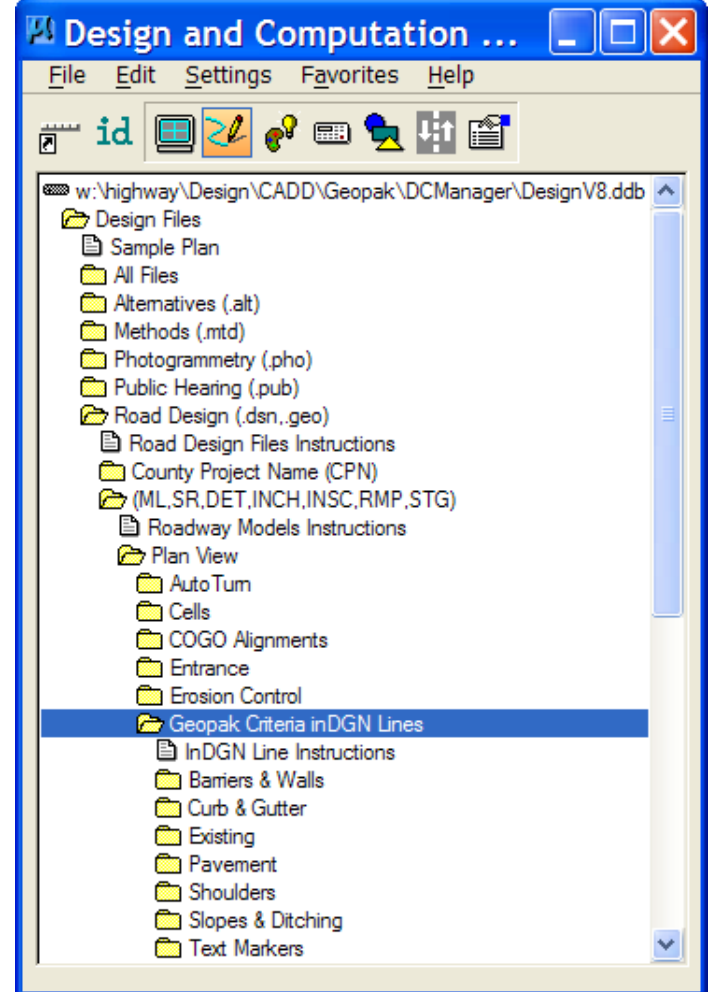

#### <span id="page-1-0"></span>**Barriers and Walls**

The **Barriers & Walls** options are as shown at the right.

*Double-clicking* any of the **Barriers & Walls** items causes the appropriate MicroStation element attributes to be set for that option. Most selections will also cause the Geopak **Place Influence** check box to be checked,  $\boxtimes$ , as shown by the red arrow below. While the **Place Influence** option is checked, ( $\boxtimes$ ), all elements will be placed with the current element symbology and will continue to do so until it is unchecked,  $(\Box)$ .

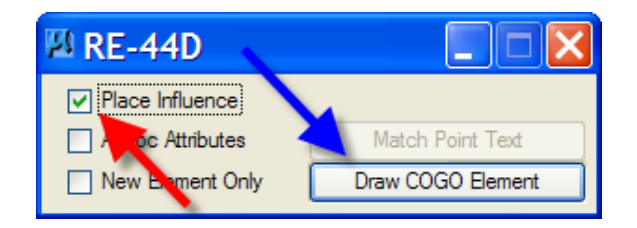

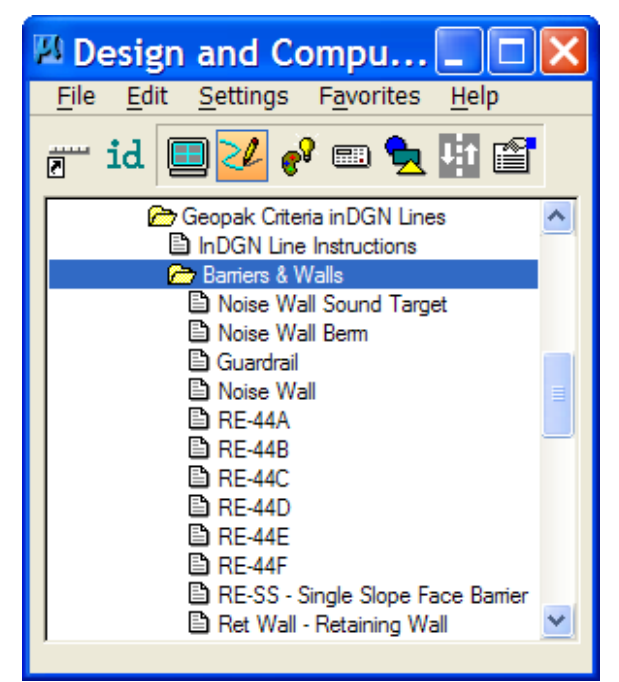

Example: When the RE-44D item is selected, the active MicroStation element placement attributes change accordingly, as shown below.

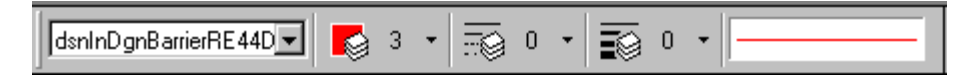

When the "Draw Cogo Element" button is clicked, (shown by the blue arrow above), the "Open Job" dialog displays, as shown at the right.

Enter or select the **Job** number, and click the **OK** button.

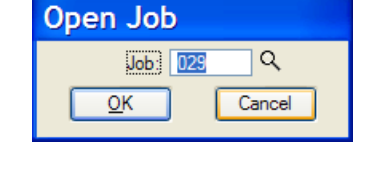

After the above **OK** button is clicked, the "**Draw…**" dialog becomes available. Several **Element Type** options exist, including **Lines, Curves, Spirals,** and **Chains,** as shown at the right.

Each of the different **Element Type** options will produce a selection list associated to that element type, as shown at the right by the list of **Curves.**

After selecting an element name, (such as one of the **Curve** names from the list at the right), that element will be drawn in the file with the **Place Influence** element attributes for that item.

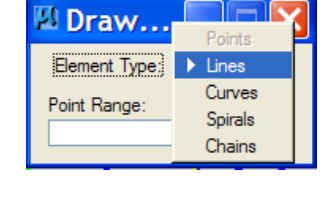

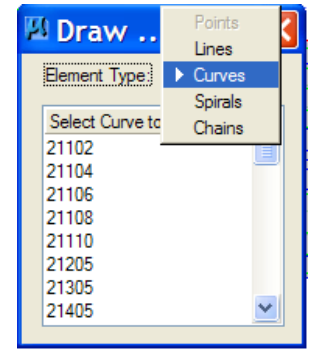

#### <span id="page-2-0"></span>**Curb & Gutter**

The **Curb & Gutter** options are as shown at the right.

For the complete path to the **Curb & Gutter** items, refer to the dialog at the [top of this document.](#page-0-0)

All other dialogs and options are similar to those shown above for **[Barriers & Walls.](#page-1-0)**

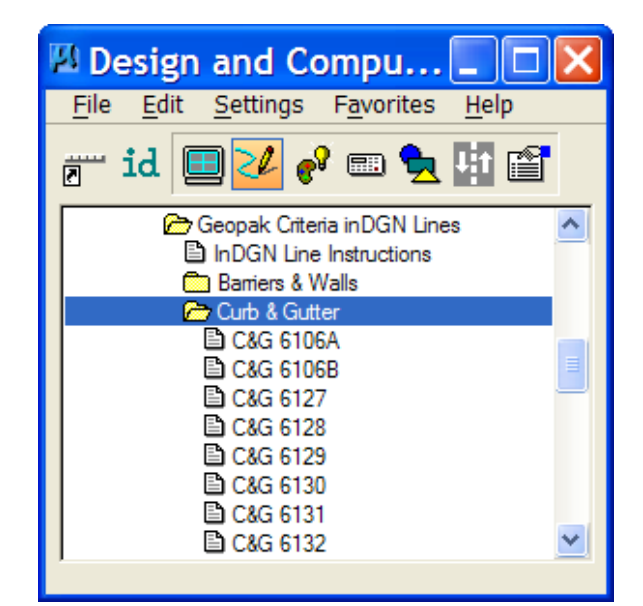

## <span id="page-2-1"></span>**Existing Features**

The options for Plan View "**Existing** Features, InDGN lines", are accessed through D&C Manager, as shown at the right.

For the complete path to the **Existing Features** items, refer to the dialog at the [top of this document.](#page-0-0)

All other dialogs and options are similar to those shown above for **[Barriers & Walls.](#page-1-0)**

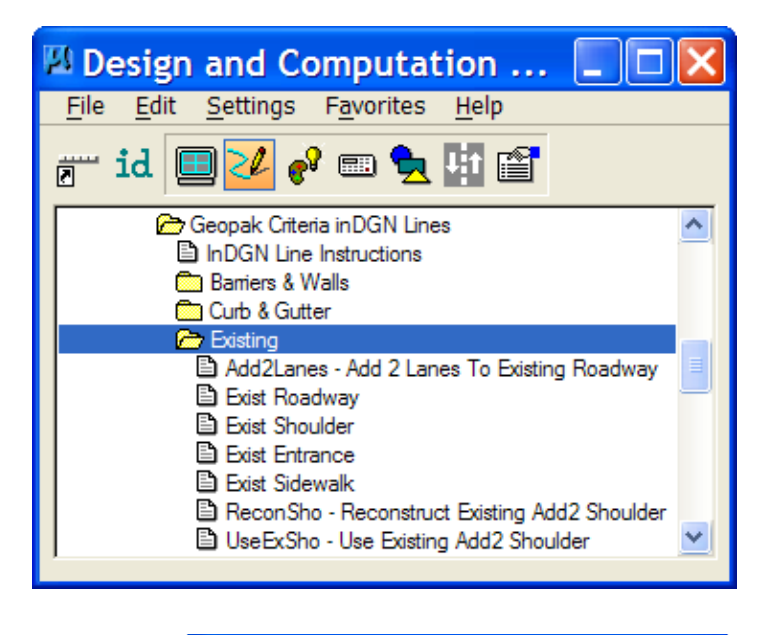

## <span id="page-2-2"></span>**Pavement Lines**

The options for **Pavement** InDGN Lines are as shown at the right.

For the complete path to the **Pavement** items, refer to the dialog at the [top of this document.](#page-0-0)

All other dialogs and options are similar to those shown above for **[Barriers & Walls.](#page-1-0)**

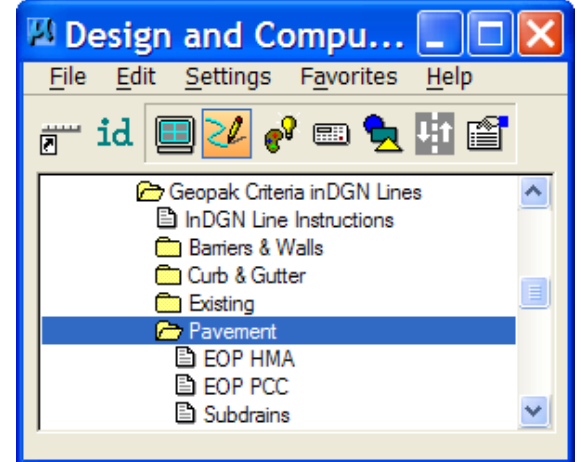

#### <span id="page-3-0"></span>**Shoulders**

The options for **Shoulders** InDGN Lines are as shown at the right.

For the complete path to the **Shoulders** items, refer to the dialog at the [top of this document.](#page-0-0)

All other dialogs and options are similar to those shown above for **[Barriers & Walls.](#page-1-0)**

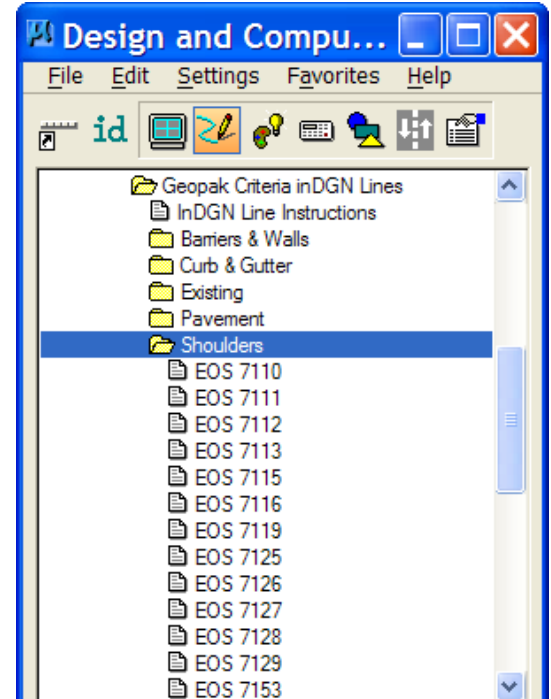

## <span id="page-3-1"></span>**Slopes & Ditching**

The options for **Slopes & Ditching** InDGN Lines are as shown at the right.

For the complete path to the **Slopes & Ditching** items, refer to the dialog at the [top of this document.](#page-0-0)

All other dialogs and options are similar to those shown above for **[Barriers & Walls.](#page-1-0)**

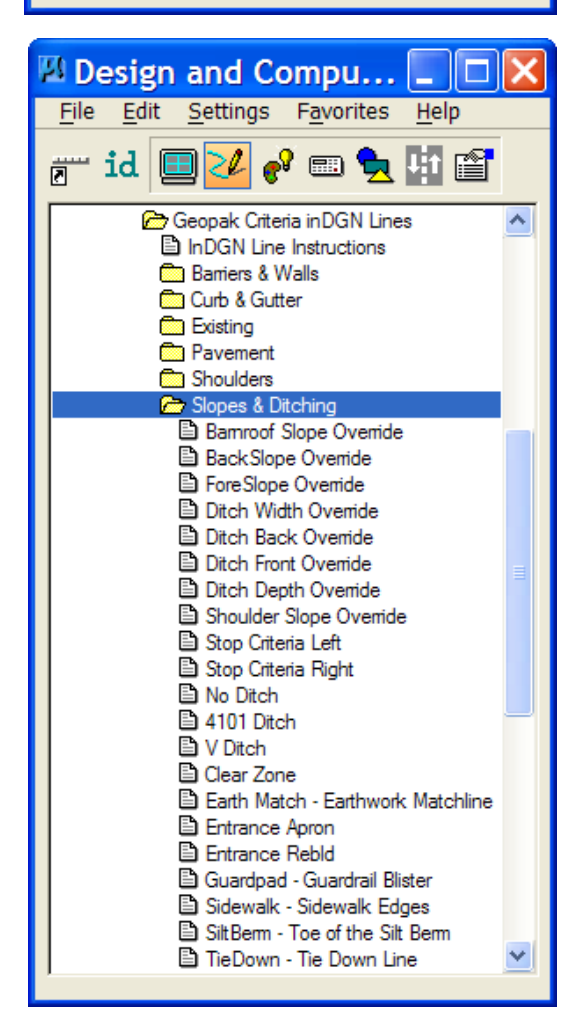

### <span id="page-4-0"></span>**Text Markers (ROW Lines)**

The options for **Right Of Way (ROW) Line Text marker** InDGN Lines are as shown at the right.

These commands set the attributes for the InDGN lines used to trace the ROW limits in the Plan View area of the dsn design file. When the GEOPAK Cross-Section (XS) criterion finds this line, it places a small vertical line at the ROW location, with the text "**ROW**" above the line, indicating the Right-of-Way line location on the roadway cross-section.

For the complete path to the **Text marker** items, refer to the dialog at the [top of this document.](#page-0-0)

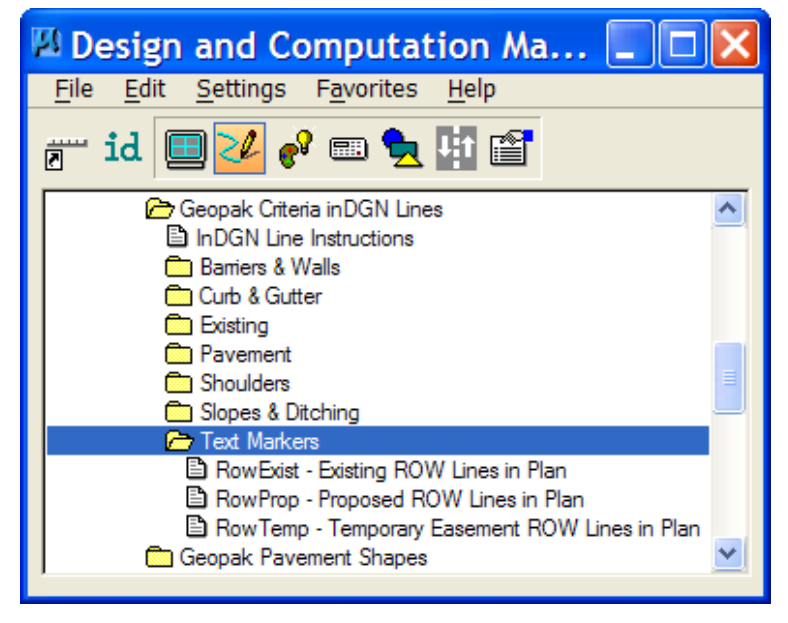

All other dialogs and options are similar to those shown above for **[Barriers & Walls.](#page-1-0)**